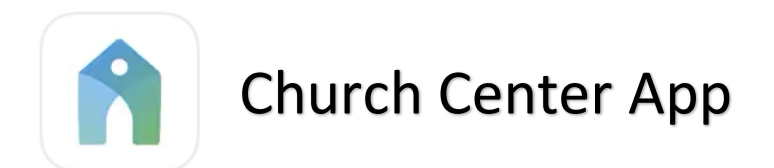

Forest Grove Community Church is using an app called Church Center.

## Download Church Center App on your device

Follow these steps to download.

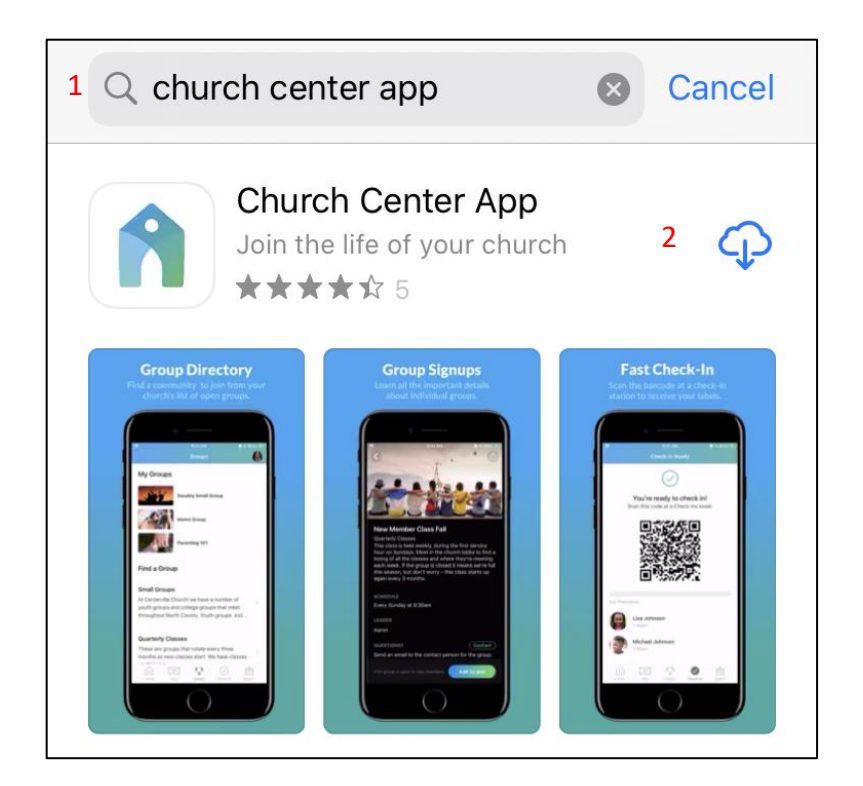

- 1. In your App Store, search for Church Center App.
- 2. Choose the Church Center App, download and open.

### Setting up the app

After downloading the app to your device, open it and follow the prompts.

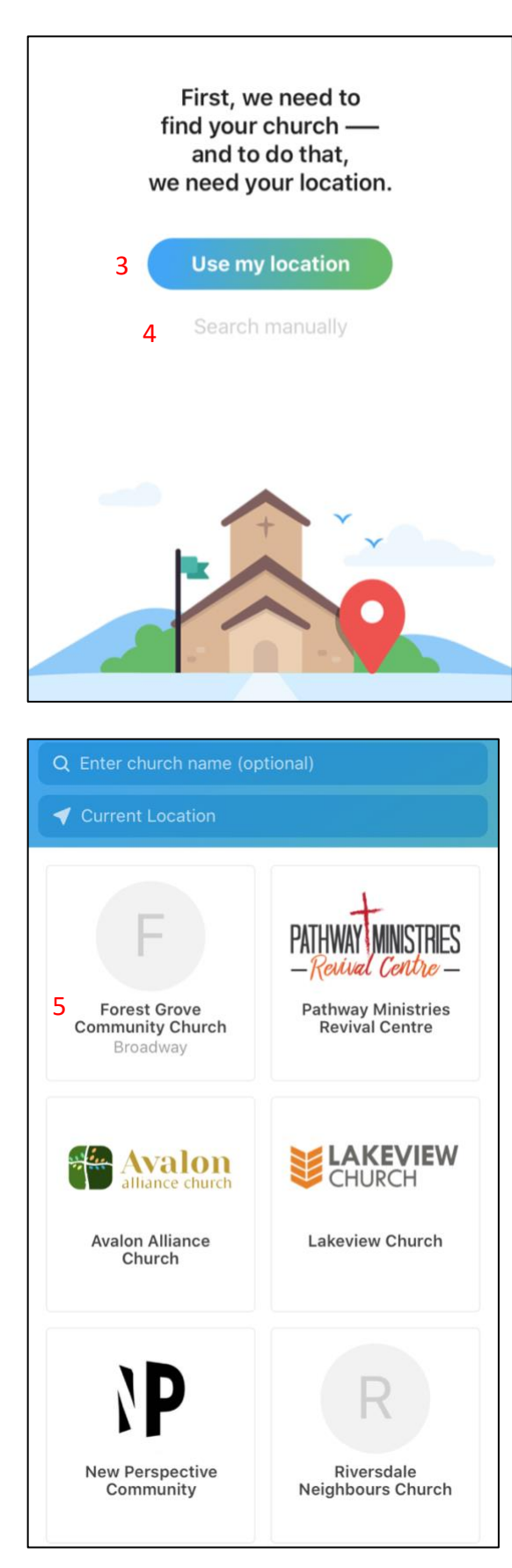

- 3. Use "Use my location" to view churches nearby.
- 4. If you prefer not to allow the app to use your location, choose "Search manually." Type **Forest Grove** in the church name box and **Saskatoon** in the location box.

5. Scroll until you find Forest Grove Community Church AND your site (Attridge, Broadway or North Site).

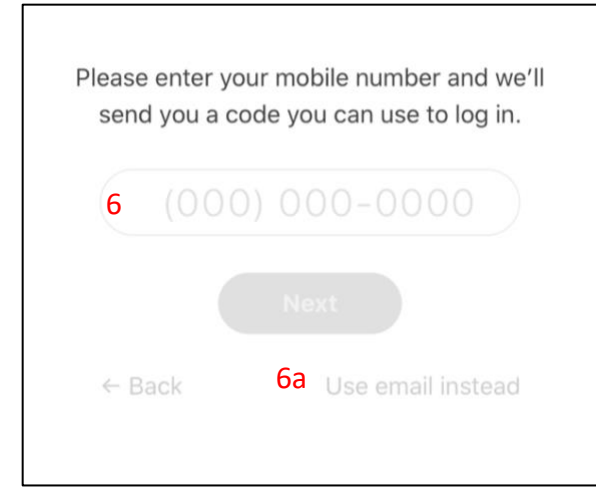

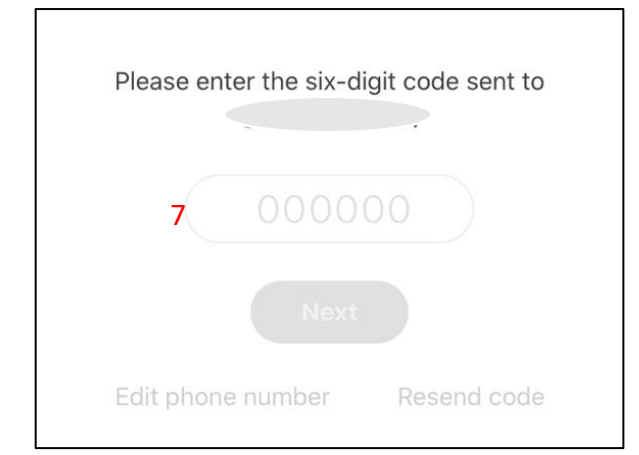

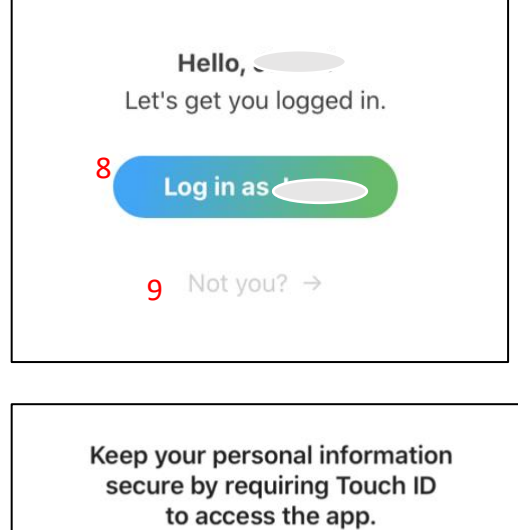

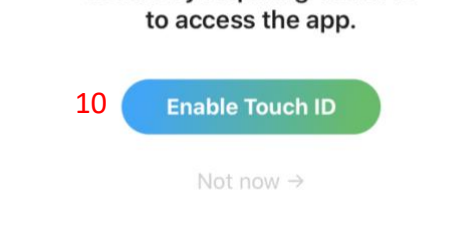

- 6. Use your mobile number to obtain a registration passcode.
	- a. If you would rather use your email address, click here.

7. Enter in the six-digit code sent by text or by email.

- 8. If your mobile number or email address that you used matches with the one that the church has on file, the database should recognize you.
- 9. If this is incorrect, click here.

10. This app may contain personal information. Enable Touch ID as a security feature.

## Navigating the app

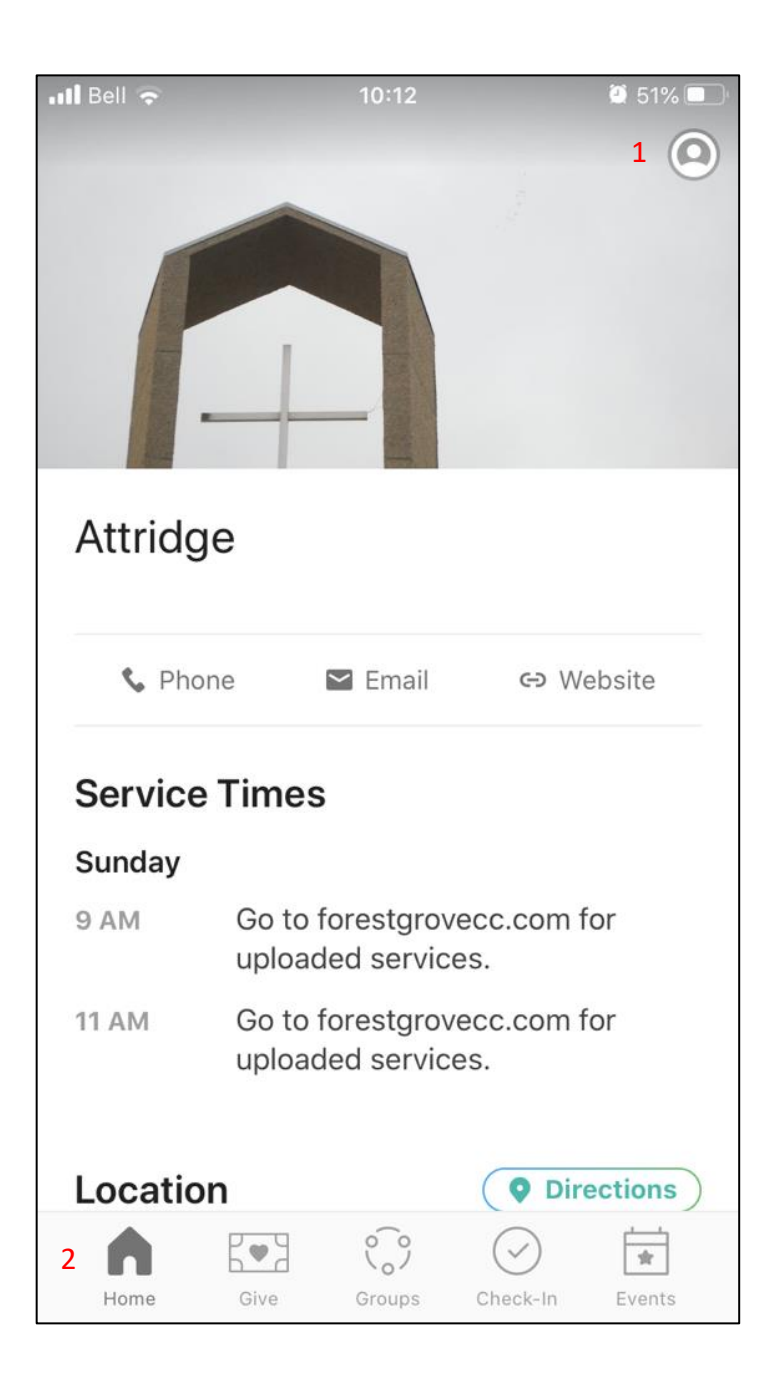

1. Account Profile.

2. Tab bar.

Notice: Since the author is attending the Attridge location of FGCC, Attridge information is presented. All sites have their own information for members.

# Profile

The app can sync with the church's database and can modify basic information for the user's profile.

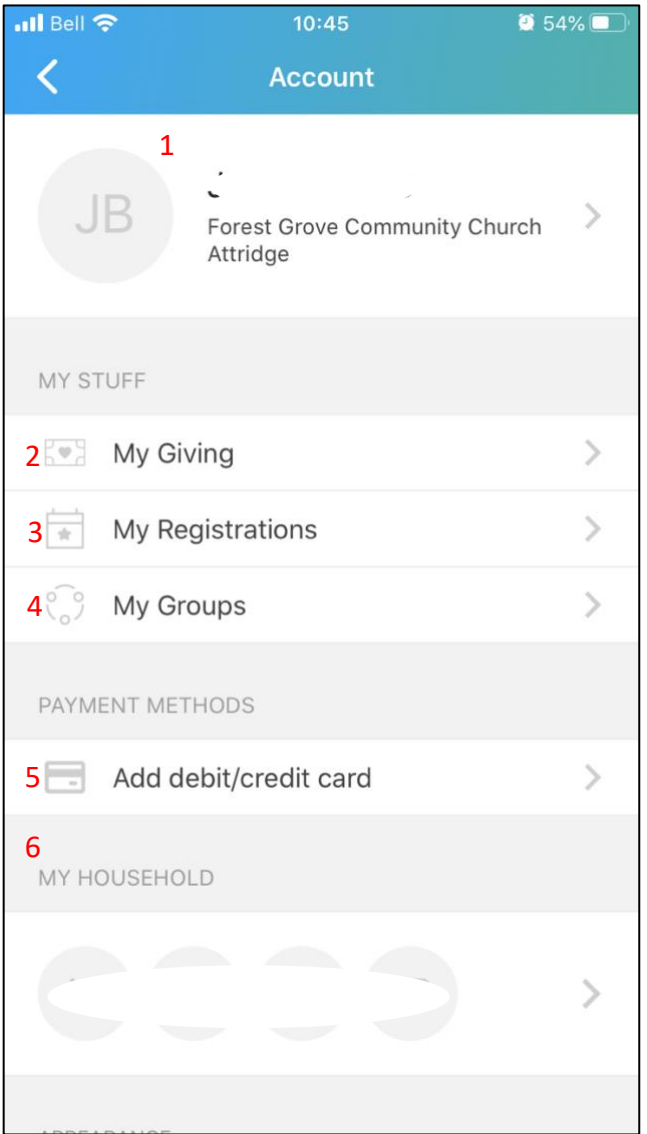

- 1. Church Center syncs with your already established church database account or creates a new account.
- 2. My Giving: See giving history and manage notifications, payment methods and recurring donations.
- 3. My Groups: See groups that you are a part of.
- 4. My Registrations: See and manage events that you have registered for.
- 5. Add your credit card or debit card here. Notice: All major credit cards are accepted but most debit cards are not.
- 6. My Household: The people that are linked to your account are listed here. If you need to add a family member to your household, please contact office@forestgrovecc.com

### Home

Site location's information

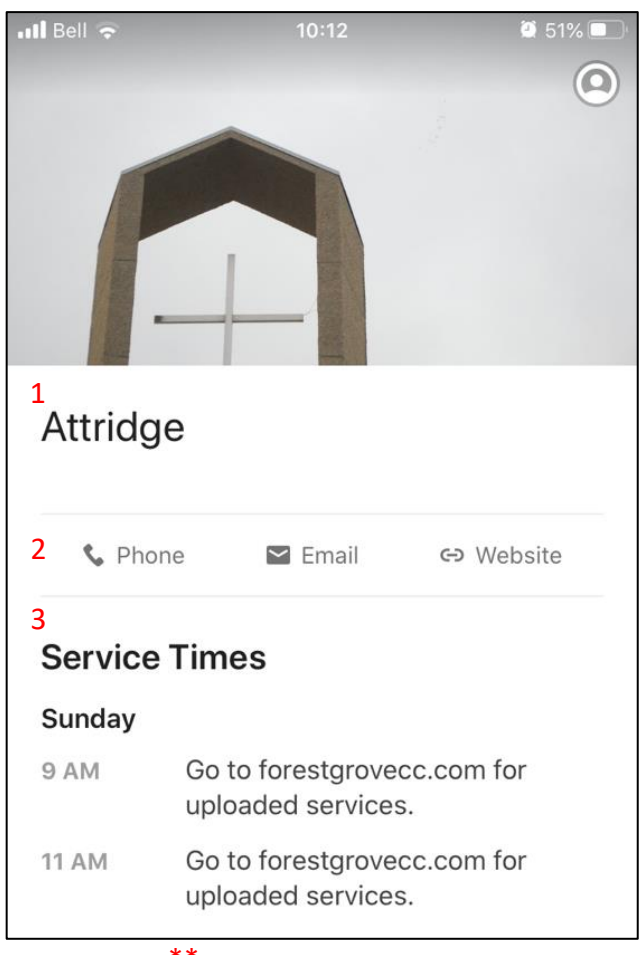

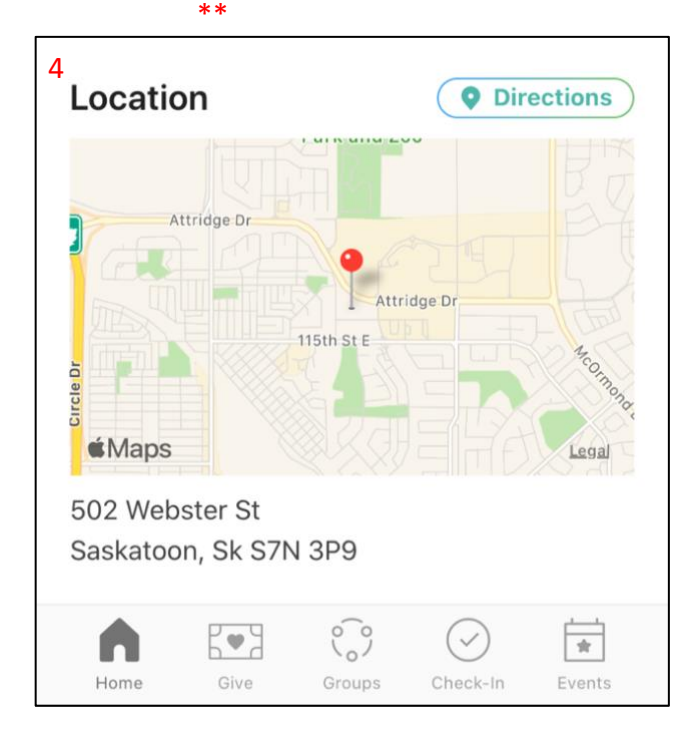

- 7. The site you attend is displayed here. All three sites of FGCC have separate information on the Home page.
- 8. Quick access to church contact information.
- 9. The site's main service time(s) is visible here with a short note.
- \*\* Scroll down for more information.
	- 10. Site Location: Address, map and directions.

#### Give

Giving through the app.

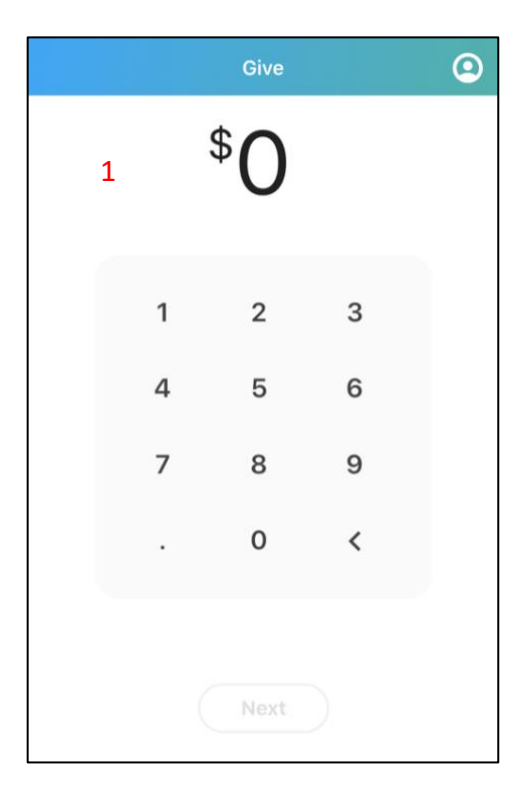

1. After initial set up, you can give directly from your app to the church and it syncs with your giving history and personal information for tax purposes.

### Groups

View your current groups that you are a part of. Join groups that are available to new members.

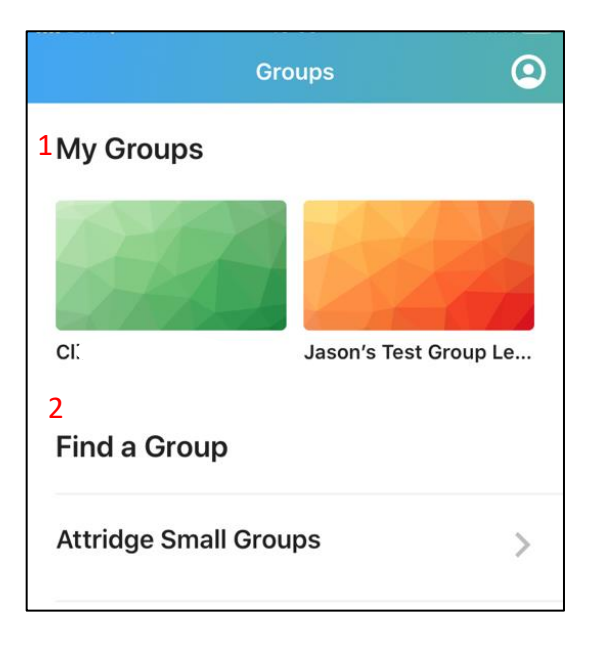

- 1. My Groups: Displays any groups that you are already a member or leader of.
- 2. Find a Group: Displays any groups that are available for someone to join.

Anyone can find a new group and see if they are a good fit, then request to join.

#### My Groups View 3

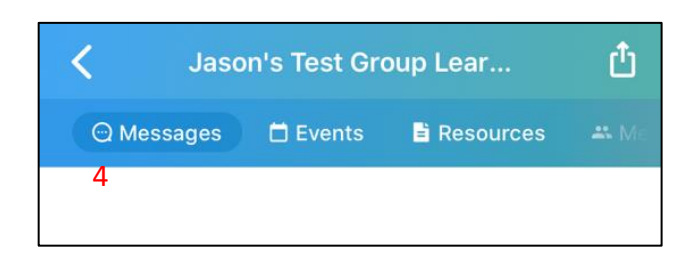

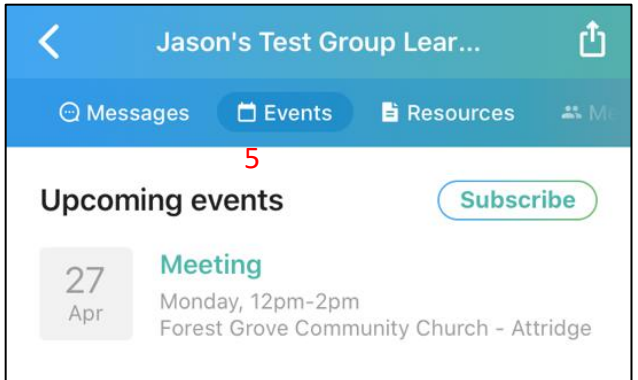

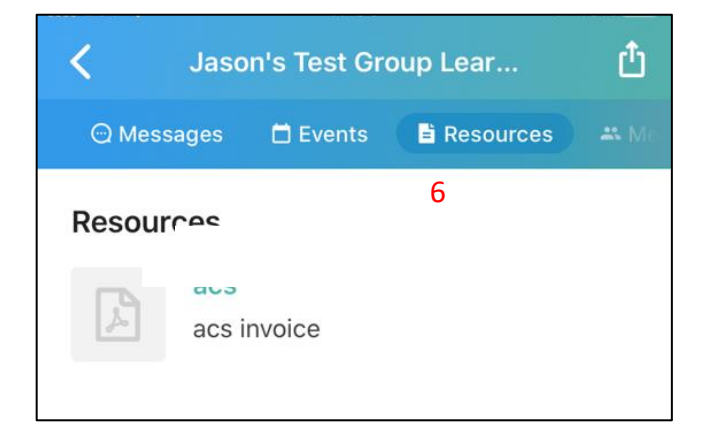

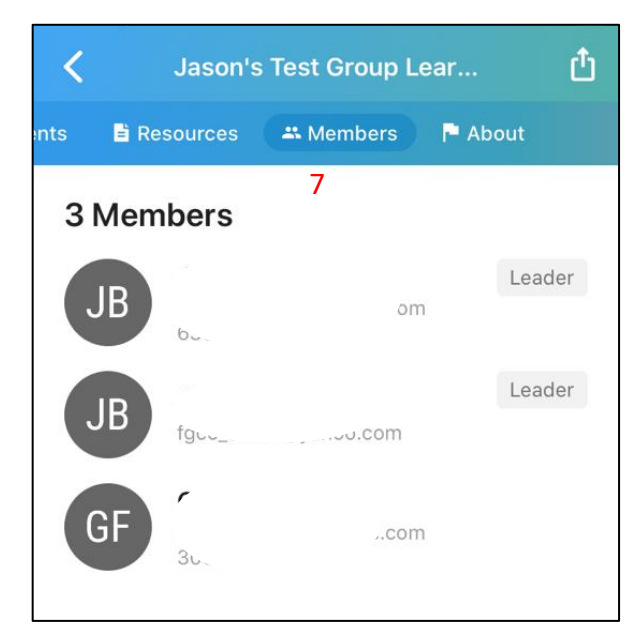

- 3. Your group's connection point for schedule, resources etc.
- 4. View any new messages from the leader(s) or anyone in this group.

5. View upcoming group events.

6. View any Resources that the leader(s) have made available.

7. Leader(s) can view contact information for all group members.

Members can view all other members name in this group.

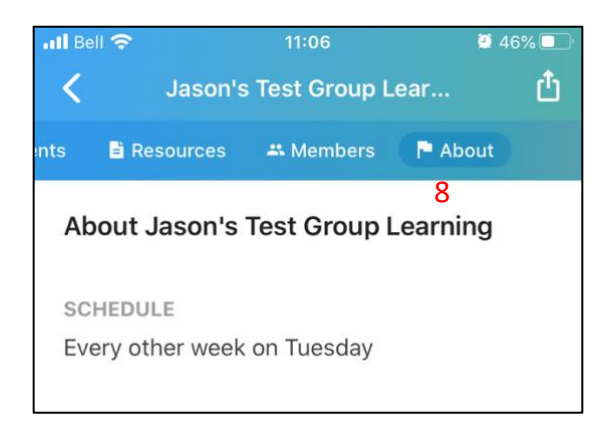

# Check-in

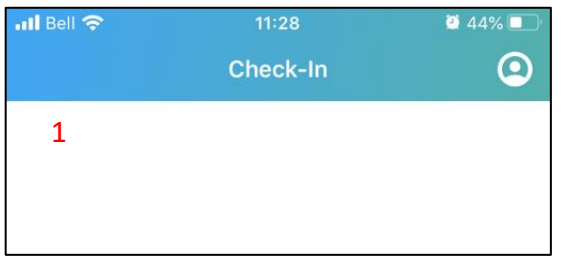

### Events

Register for upcoming events.

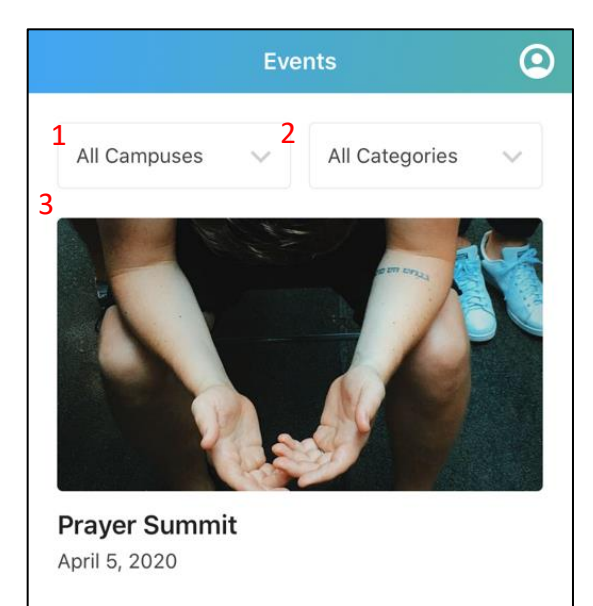

8. Overview of group. Content, schedule, purpose etc.

> Online virtual link available here, if your group is using that feature.

1. Check-in your own attendance or attendance of anyone in your household, to scheduled events for that day. (This will mainly be used to check-in children to kids programs).

- 1. Filter your search by campus (what we call site or congregation).
- 2. Filter your search by ministry category.
- 3. Click on the announcement or event for future information and to register.

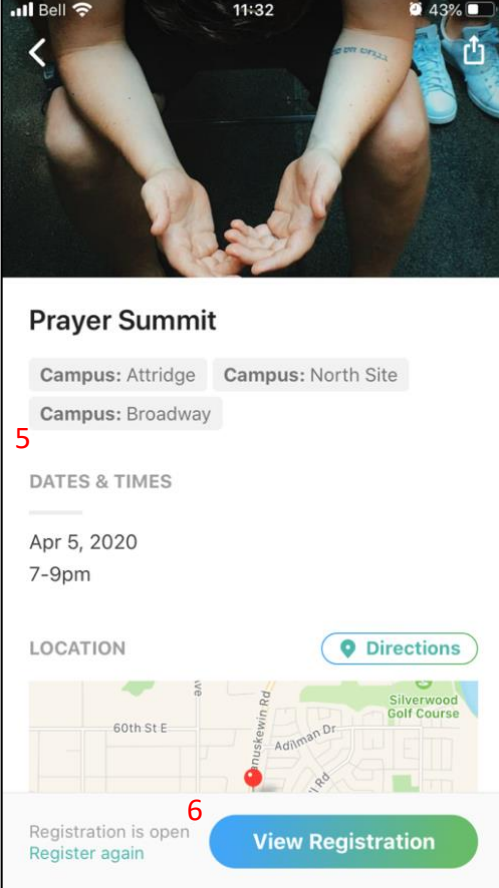

5. View event information, date and location.

6. Sign up for / Register for an upcoming event or program.